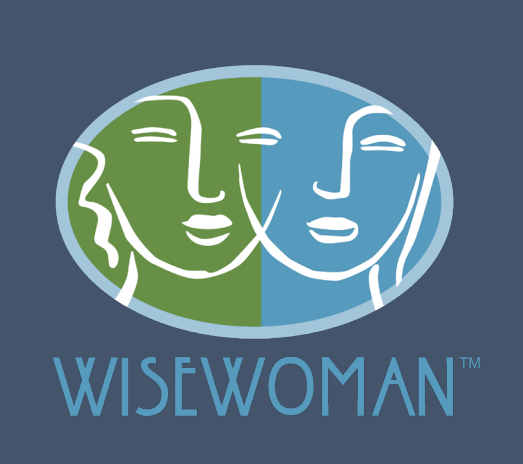

# MED-IT Direct Entry

WISEWOMAN Program, updated February 2022

Keya J. Jackson, WW Data Manager

## Table of Contents

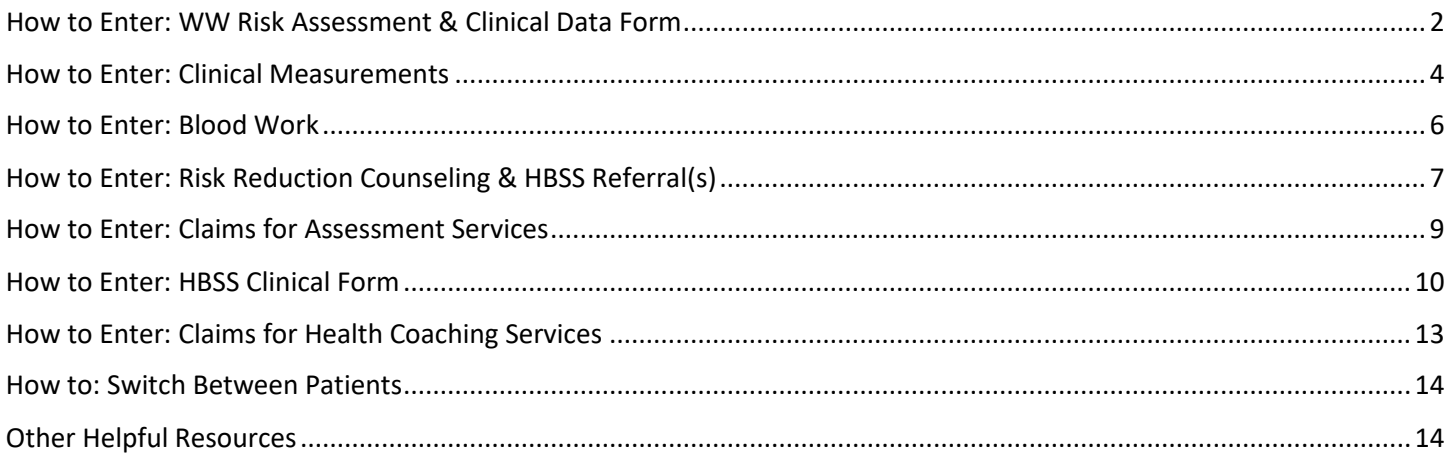

## <span id="page-2-0"></span>How to Enter: WW Risk Assessment & Clinical Data Form

#### (1) Search for Patient in Med-IT

Option 1: Enter patient's PA Code and press "Search" icon or "Enter" on keyboard.

Option 2: Search using patient's Med-IT ID.

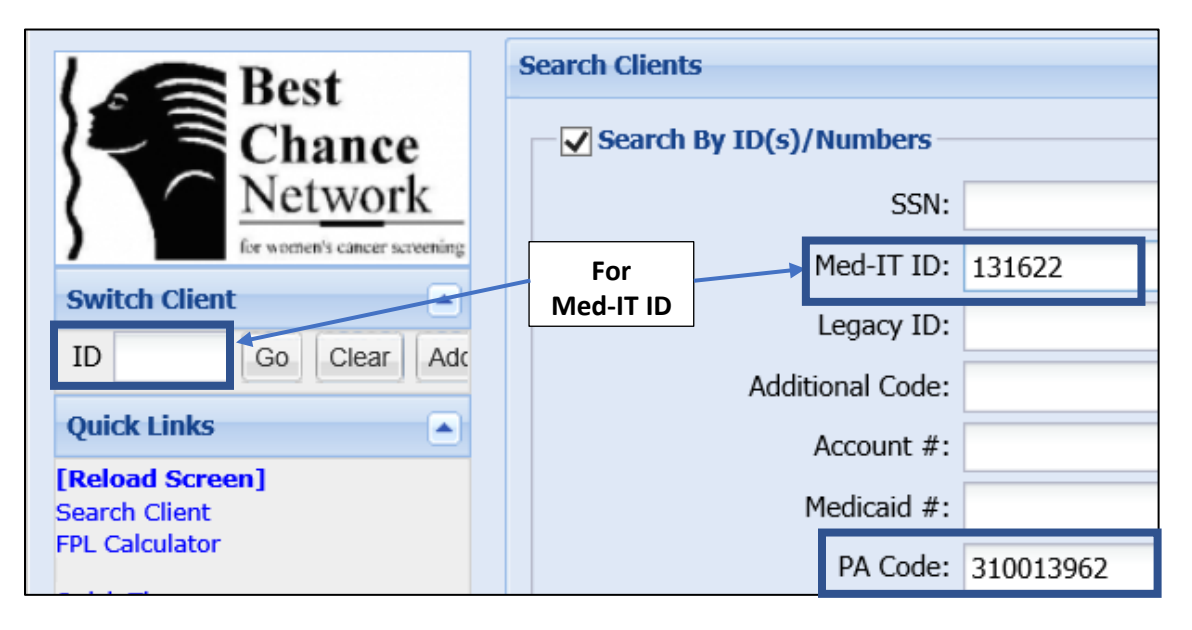

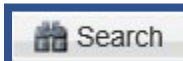

(2) Go to "WW Data" tab at the top and select "WW Office Visit"

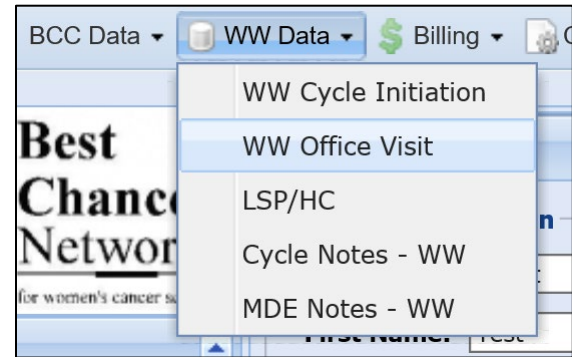

#### (3) Select Office Visit with relevant Date of Service.

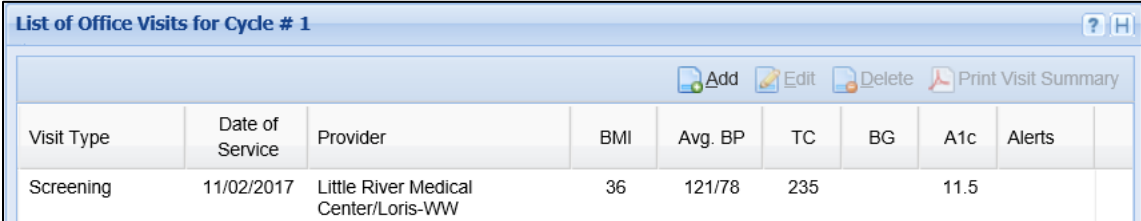

(4) In Health Assessment tab, select "Screening" for Visit Type if this is their Baseline visit. Also, enter Date of Service. Select your clinic's name ending in "WW" in the Provider dropdown list.

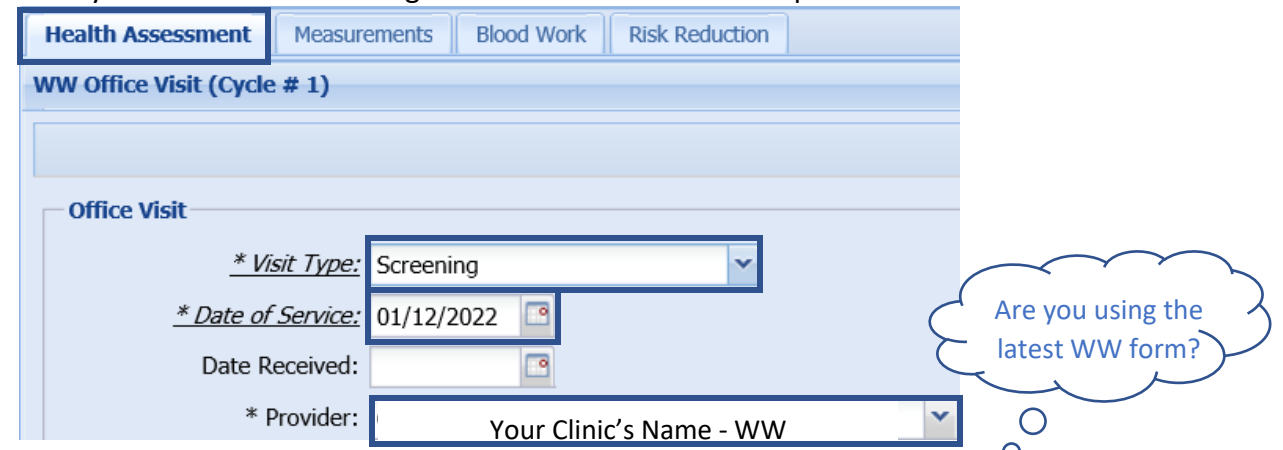

 $\bullet$ (5) Enter patient responses in appropriate Screening Question fields. Questions on the Assessment form are ordered according to the Med-IT fields.

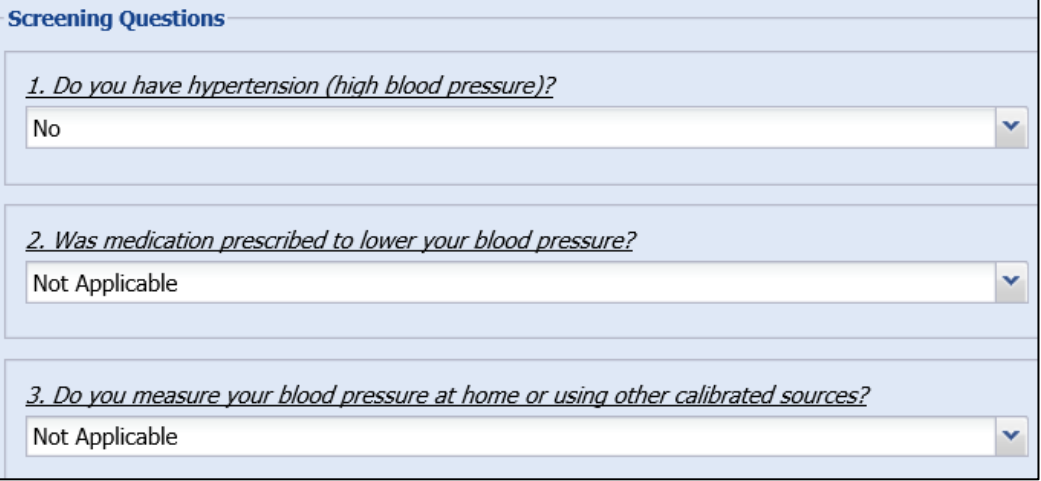

(6) Med-IT doesn't automatically save progress. Be sure to press "Save" or "Update".

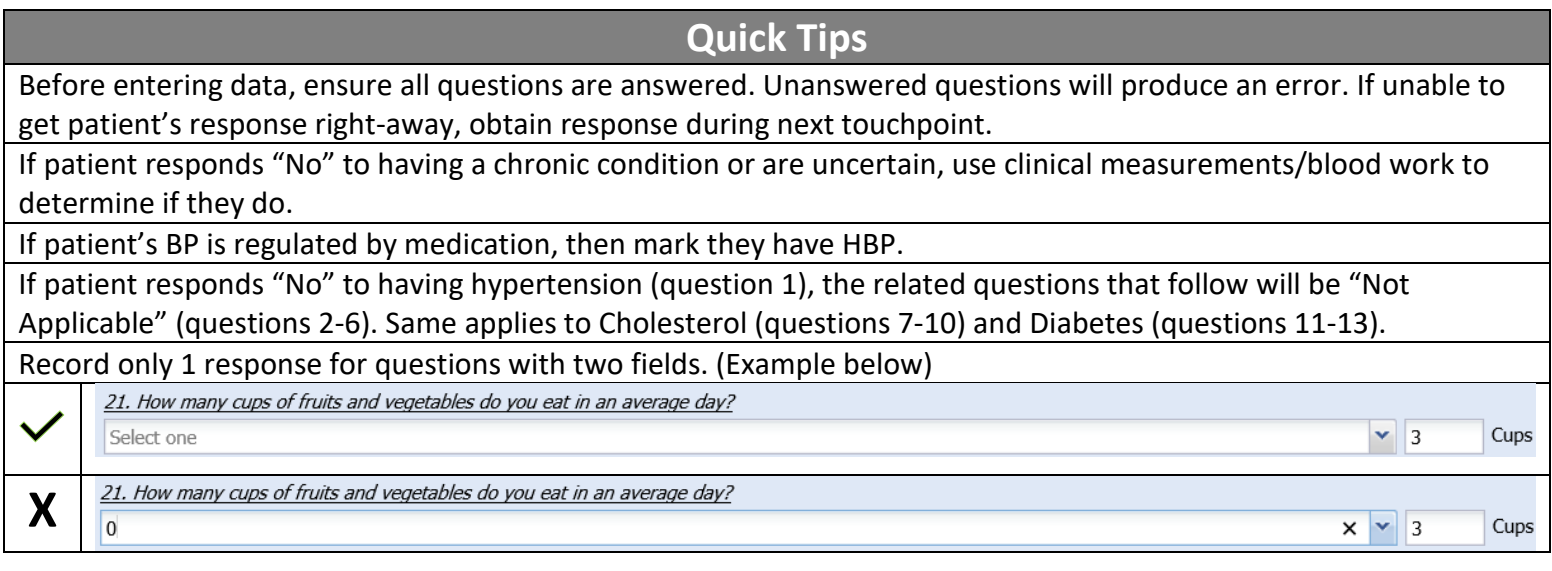

## <span id="page-4-0"></span>How to Enter: Clinical Measurements

(1) Select the Measurements tab near the top of the page.

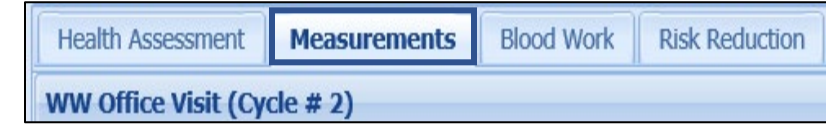

(2) Enter patient information in related fields. If measurements were not recorded, indicate why in the "Why Not Msrmnt" field using the dropdown options available.

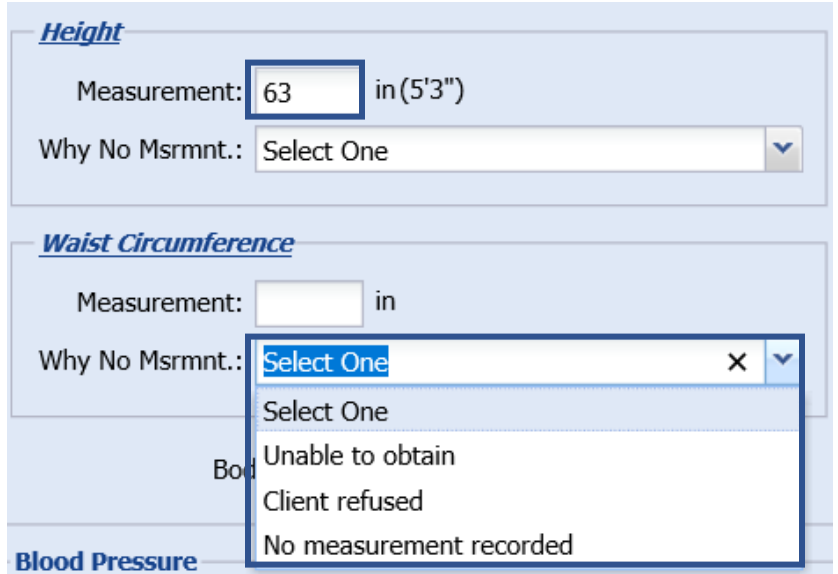

(3) Take notice if a message appears beside the Average Blood Pressure reading.

A. If patient's average BP is elevated, a blue BP Borderline message appears.

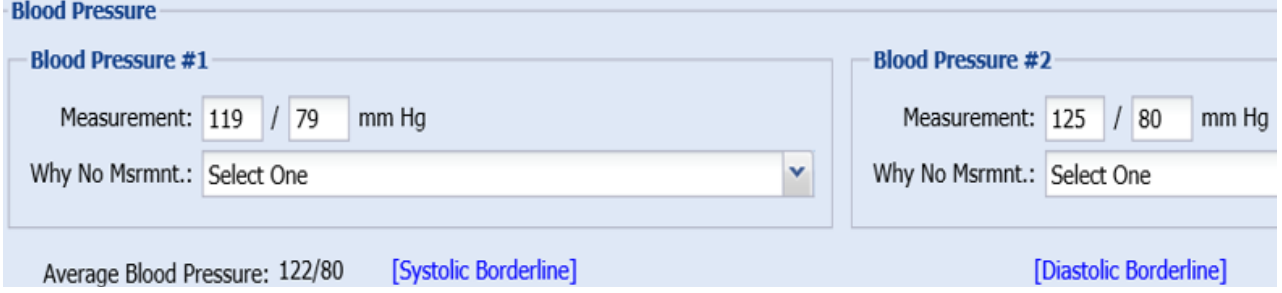

B. If patient's average systolic value exceeds 180 or diastolic value exceeds 120, a red BP Alert message appears. Additional information is needed (see B1 – B3).

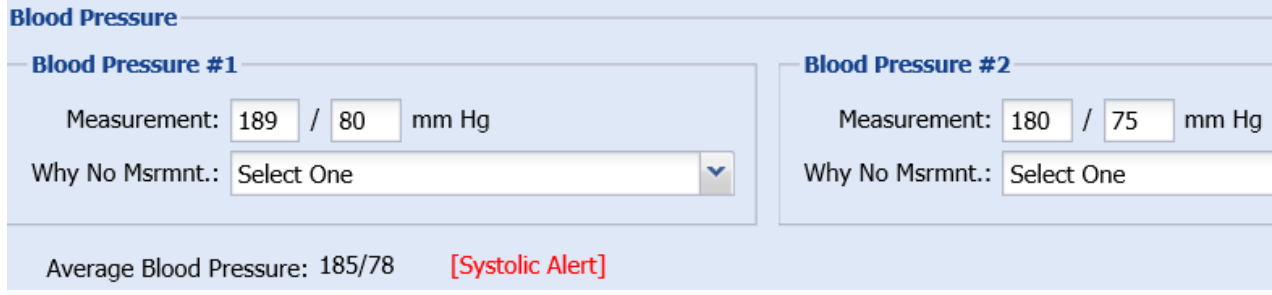

B1. If a Systolic or Diastolic Alert appears, patient needs a BP Follow-up. In the Blood Pressure Alert section, record the BP Alert "Status". The table below indicates which status to use.

**Blood Pressure Alert** • Follow-up required if Average SBP is greater than 180 or Average DBP is greater than 120 × Status: Select One

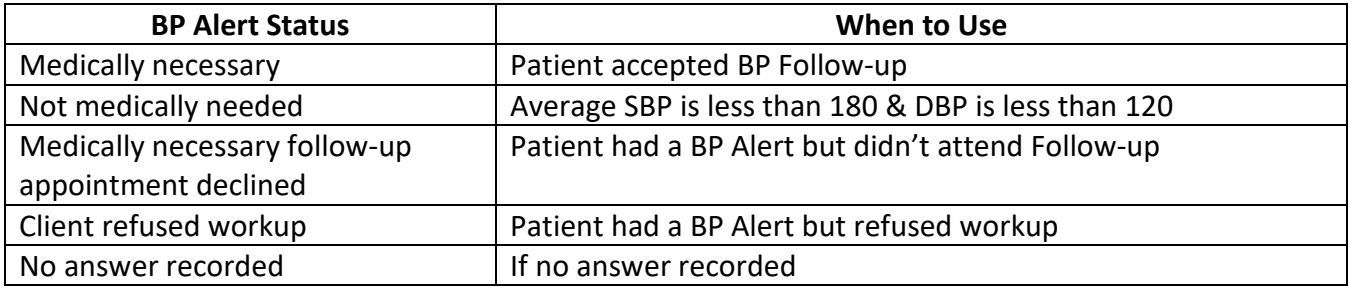

B2. Add the "Date of Follow-up" beneath the status. If patient declines, put the date the patient declined.

P

Date of Follow-up:

B3. The "Blood pressure followups (for women on medication)" section is optional for recording additional BP measurements during followup.

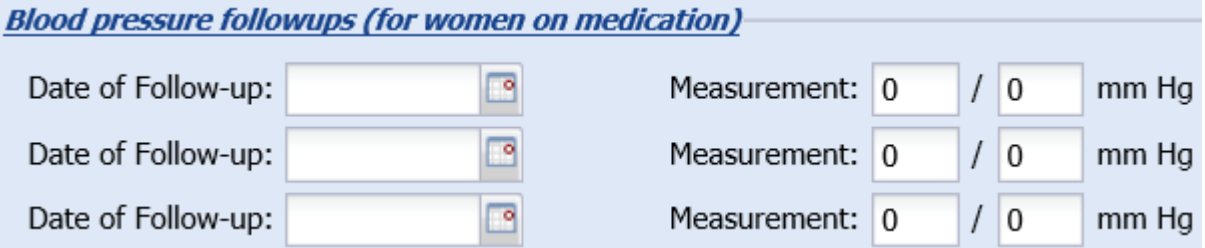

(4) Remember to press Save or Update.

## <span id="page-6-0"></span>How to Enter: Blood Work

(1) Select the Blood Work tab near the top of the page.

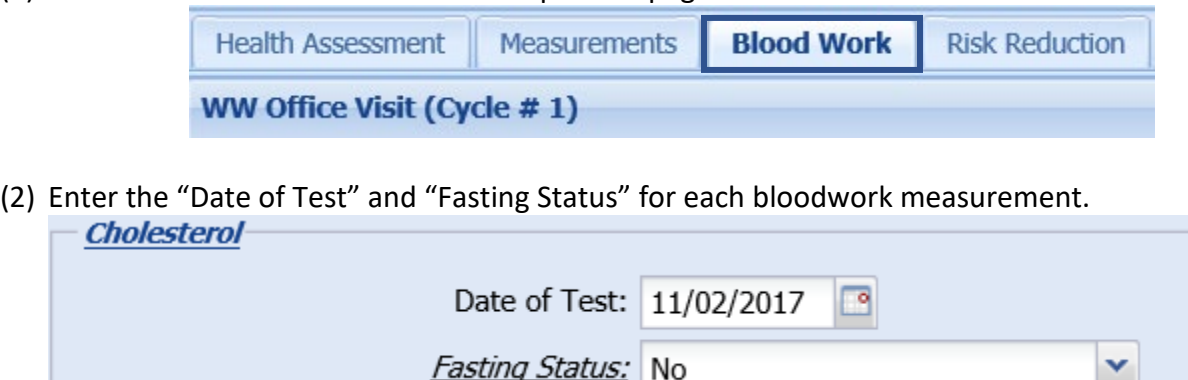

(3) Fill in each "Test Result" measurement. If test wasn't complete, indicate so in the "Why No test" space. **IDI** - Fasting or Non-Fasting-

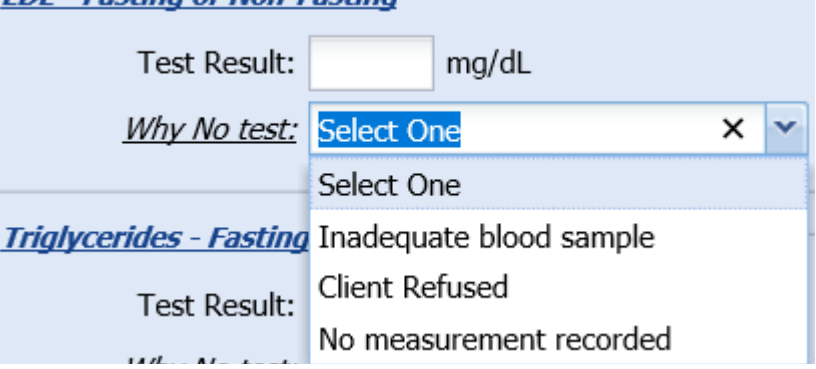

(4) For the Blood Glucose section, record either the Blood Glucose (fasting value) or A1C. Only one is needed, but both can be recorded.

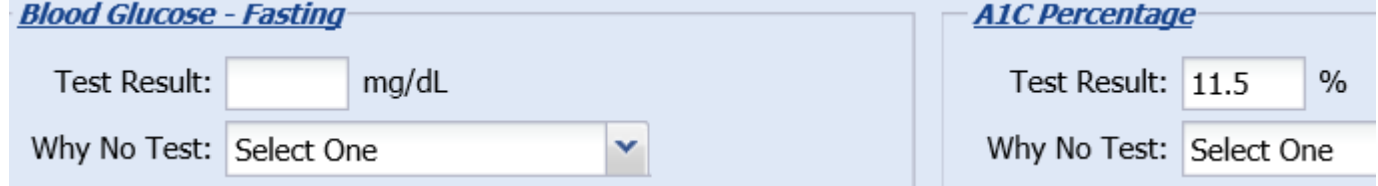

(5) Ignore the Missing Claims Options section.

**Missing Claims Options** 

Exclude from Missing Claims Report

(6) Press Save or Update.

## <span id="page-7-0"></span>How to Enter: Risk Reduction Counseling & HBSS Referral(s)

(1) Select the Risk Reduction tab near the top of the page.

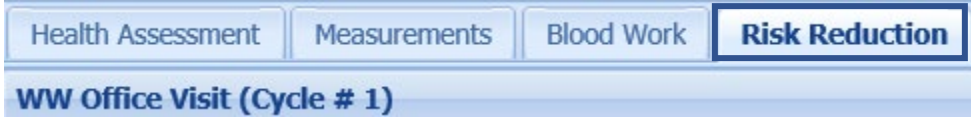

(2) Enter the Risk Reduction "Counseling Completion Date". If not complete, indicate why in the dropdown field that follows (options tabled below).

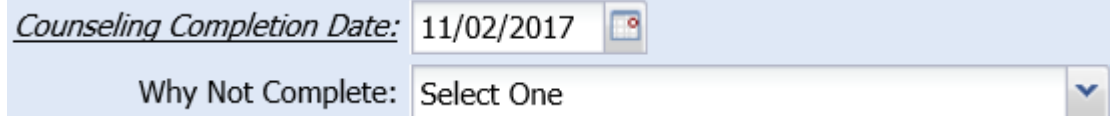

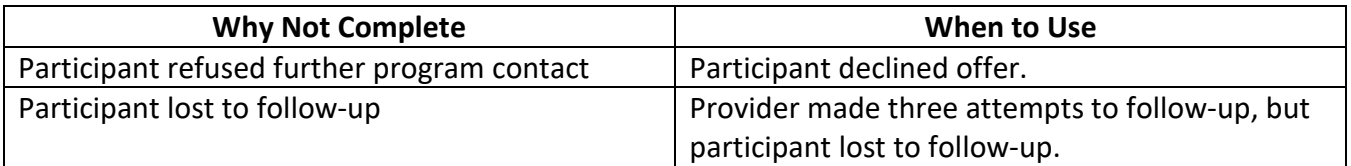

(3) Record HBSS/HC referral.

#### If Patient Refused Referral

If patient refused referral, then change the "Refused Referral to LSP/HC" to "Yes" and indicate why they refused in the field that generates.

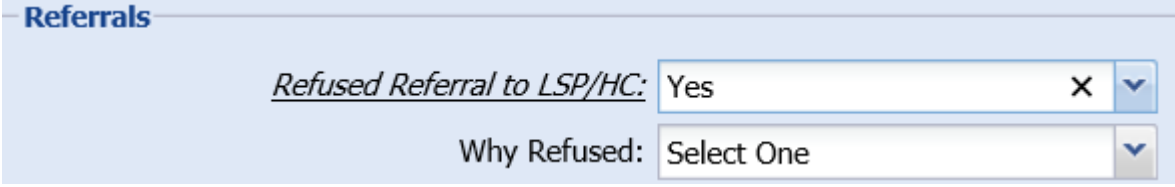

#### If Patient Accepted Referral

If patient accepts referral, keep the "Refused Referral to LSP/HC" response as No, and add the referral date in the space below.

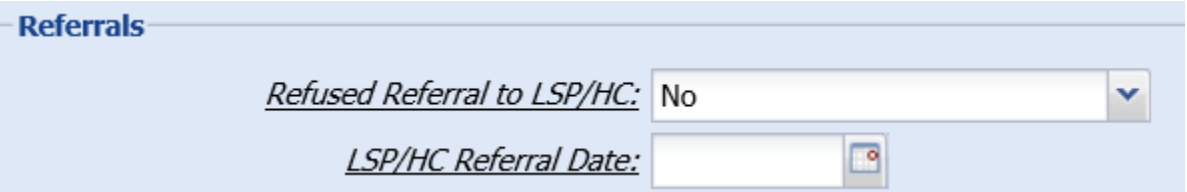

Record the HBSS/HC program(s) referred in the "Community Resource Referrals" section. Add the Referral Date and select the Referral Outcome, as well as the Outcome Date.

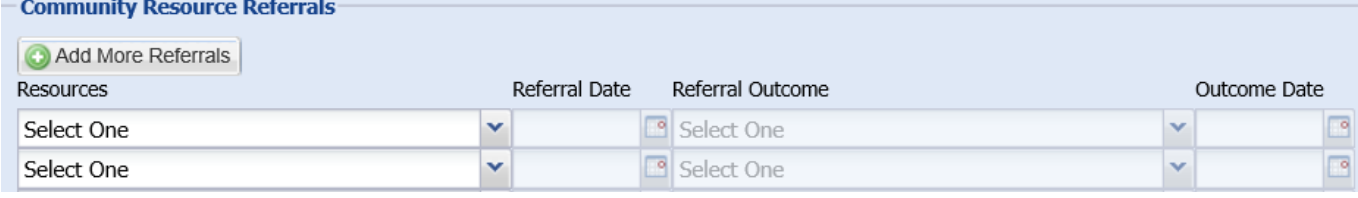

(4) The "Refused Referral to Tobacco Cessation" section is for patients who identify as a "Current Smoker" (Question 27). These patients must be offered a Tobacco Cessation program.

#### If Patient Refuses Referral

If patient refuses referral, answer "Yes" in the "Refused Referral to Tobacco Cessation" field and indicate why they refused in the field that generates.

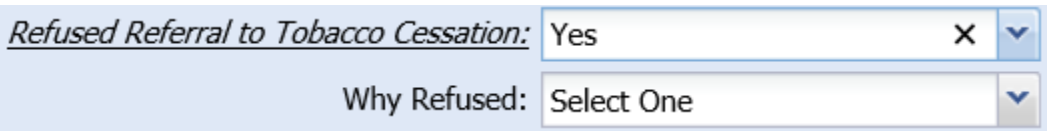

#### If Patient Accepts Referral

If patient accepts referral, keep the "Refused Referral to Tobacco Cessation" response as No. Record the referred resource in the "Tobacco Cessation Resource" field, and record the "Referral Date" and "Tobacco Cessation Activity Status".

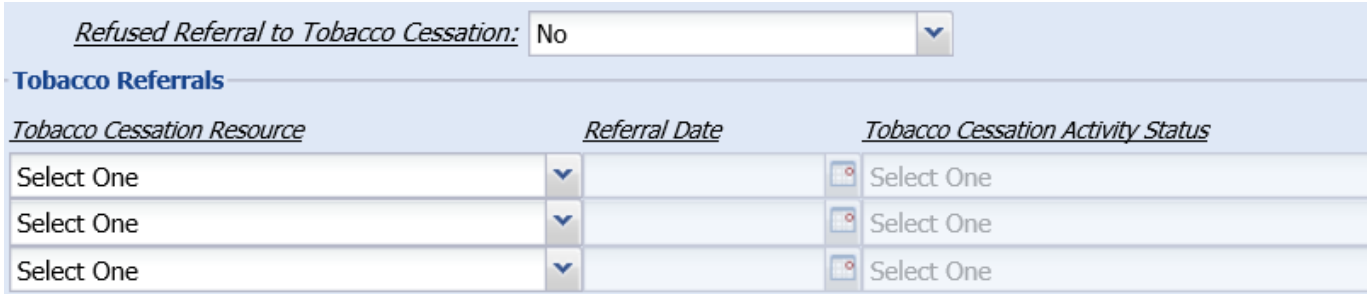

(5) Press Save or Update.

## <span id="page-9-0"></span>How to Enter: Claims for Assessment Services

- (1) In the Health Assessment tab, scroll down to the Quick Claims Entry section.
- (2) Select CPT Code from dropdown list.
- (3) In Payment Type field, select Global amount.
- (4) Select Add
- (5) Repeat steps 2-4 to add additional claims.
- (6) To save claims, remember to select "Update".

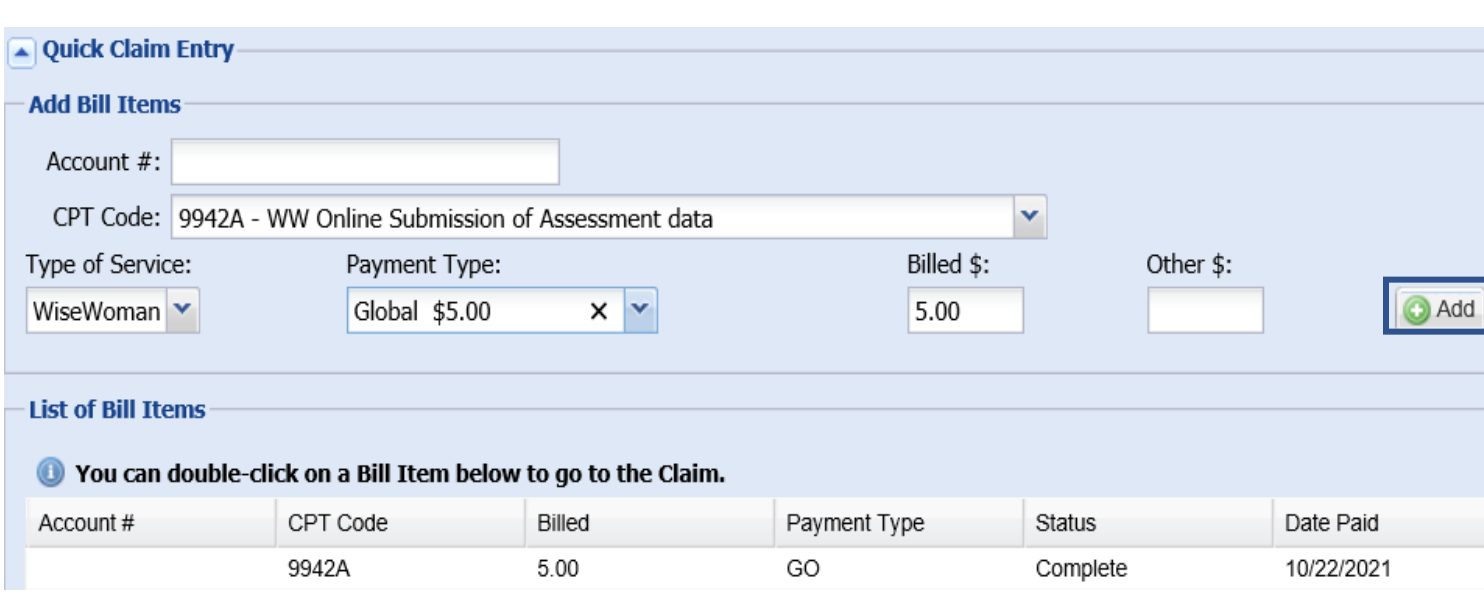

 $\bigodot$ 

## <span id="page-10-0"></span>How to Enter: HBSS Clinical Form

(1) Access the LSP/HC screen by:

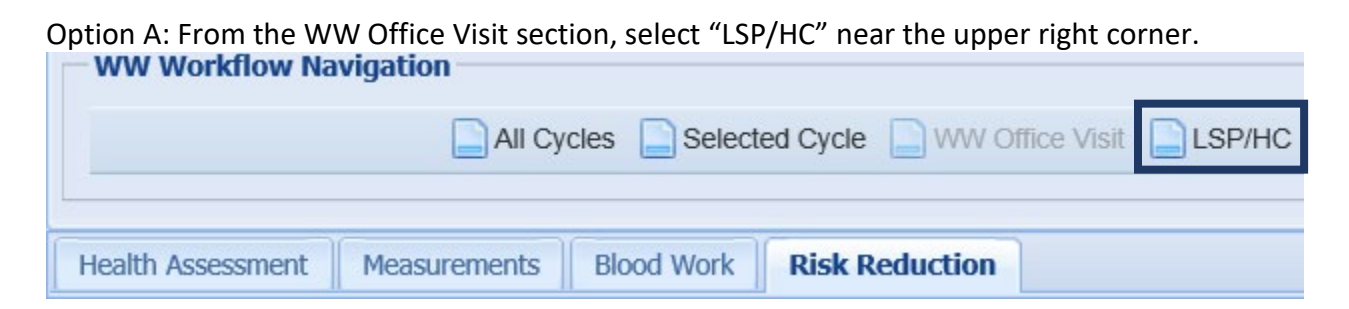

Option B: Select "WW Data" at the top of the screen and then "LSP/HC"

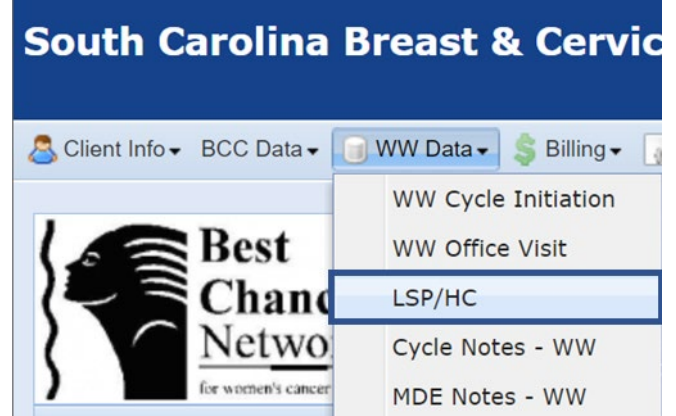

(2) If directed to a screen with other LSP/HC options listed, select "Add".

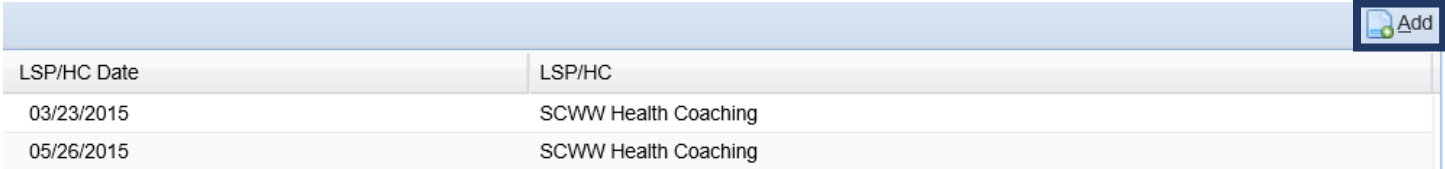

(3) Enter session date in "LSP/HC Date" field. Add the type of LSP/HC session that occurred from the "LSP/HC ID" dropdown list.

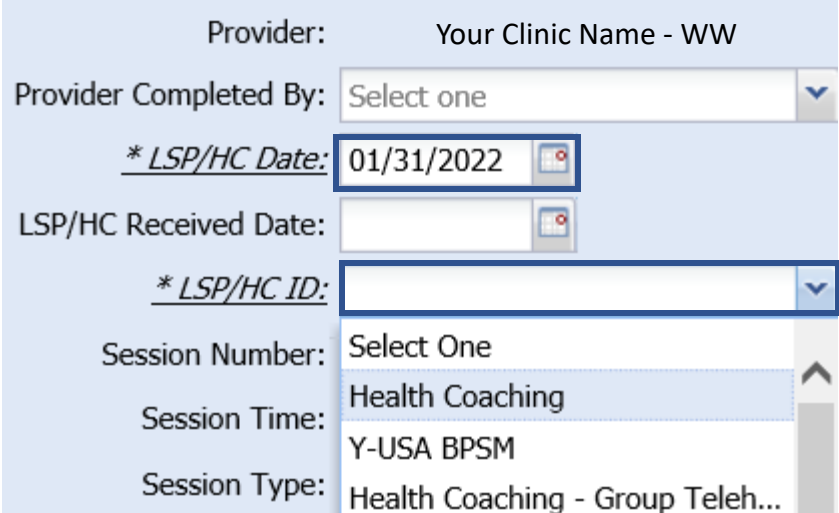

- (4) To further describe the session, add the below details.
	- Session Number (was this their 1<sup>st</sup>, 2<sup>nd</sup>, or 3<sup>rd</sup> session?)
	- Session Time (how long was the session?)
	- Session Type (how did you meet?)
	- Session Setting (was it an individual or group session?)

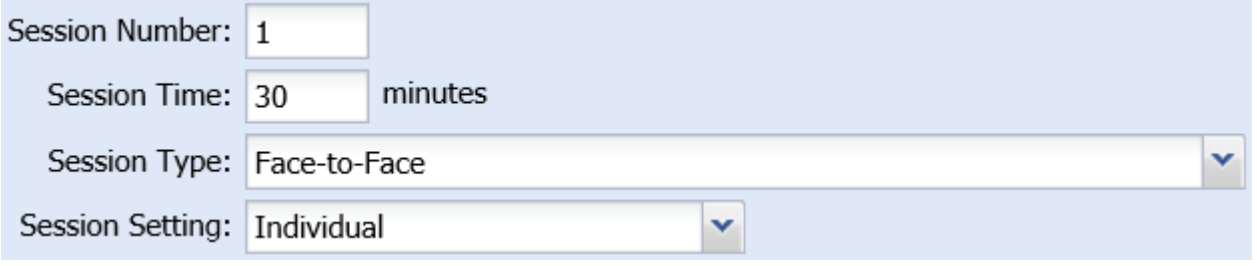

(5) Indicate patient's status towards "Program Completion".

\* Program Completion: No - Lifestyle Program/Health Coaching is still in progress

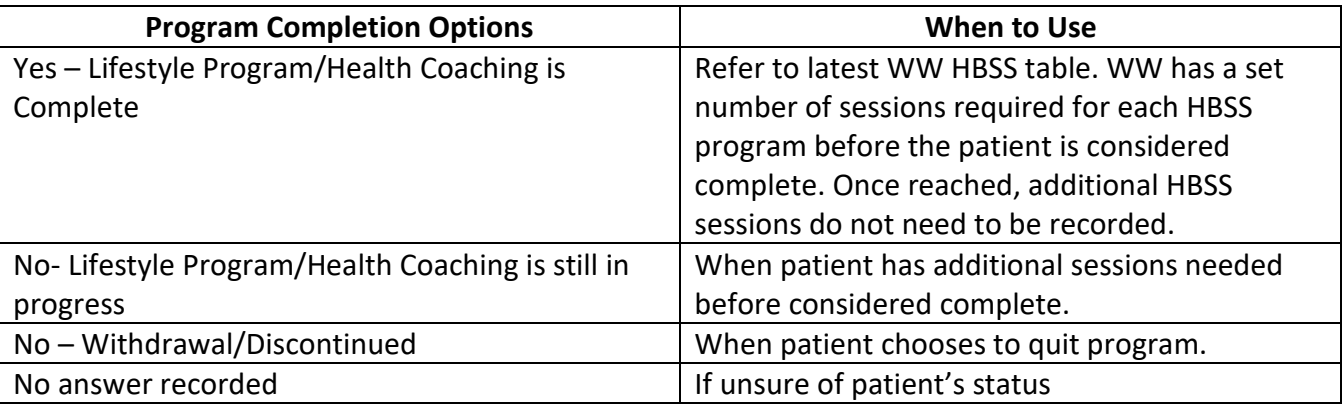

(6) If patient withdrawals, indicate why in "Reason for Withdrawal".

v

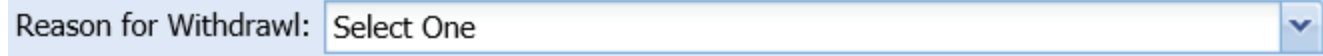

(7) Record patient's screening session weight and average BP if Health Coaching (HC) occurred on the same day. If not, record patient's weight and BP from independent HC session if collected.

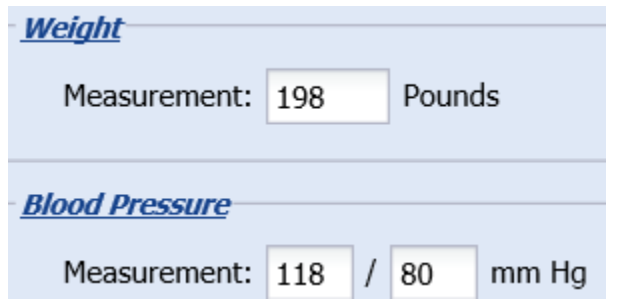

(8) Activity Outcome is not needed currently.

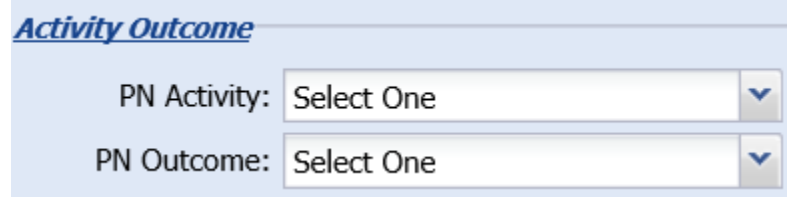

(9) Document HC notes in "Notes" section. Let us know if you want "Note Templates" created if your notes repeat for many patients.

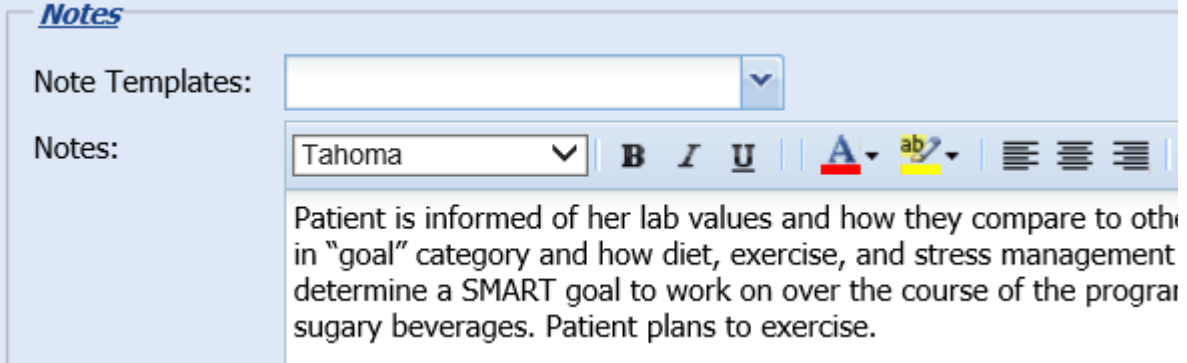

- (10) Use Steps 1-8 for recording later HBSS sessions.
- (11) Select Update or Save.

## <span id="page-13-0"></span>How to Enter: Claims for Health Coaching Services

- (1) Access the Quick Claims Entry section at the bottom of the LSP/HC screen.
- (2) Select CPT Code from dropdown list.
- (3) In Payment Type field, select Global amount.
- (4) Select Add
- (5) Repeat steps 2-4 to add additional claims.
- (6) To save claims, remember to select "Update".

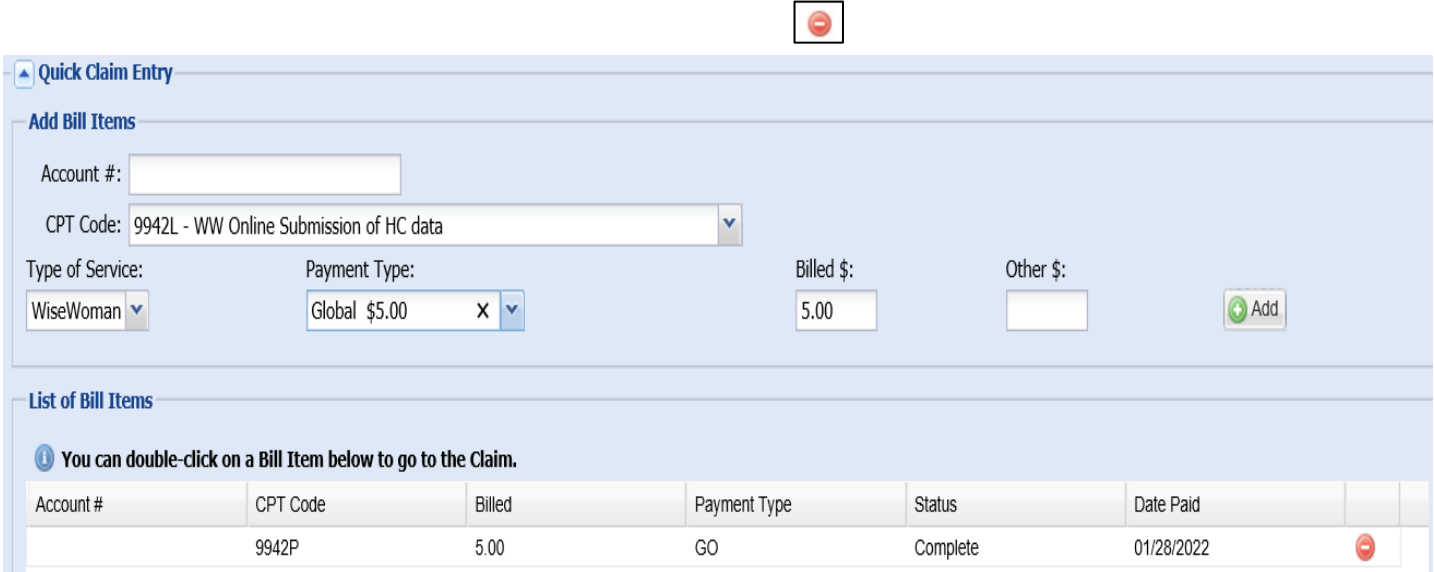

#### **How to: Review Errors**

The WW Data Manager will submit data errors to you regularly, but you can be proactive in resolving them while entering the data.

- (1) When a patient is entered, notice the "Alert!" box on the right-side of the screen.
- (3) Hover over the code to view the error message.

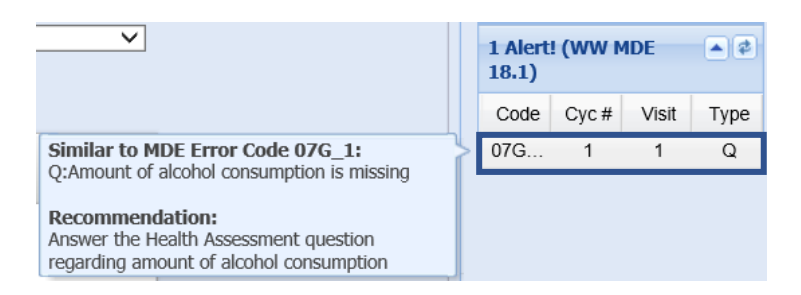

۰

- (4) Follow the "Recommendation" to resolve the error. Ask the WW Data Manager for assistance on interpreting the message if needed.
- (5) When all errors are resolved, "0 Alert!" and "Code: N/A" will be shown.

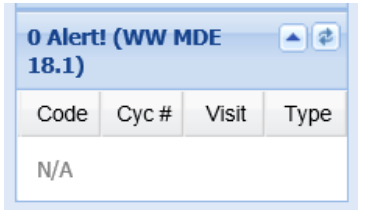

## <span id="page-14-0"></span>How to: Switch Between Patients

Option 1: Select "Clear" on the left-hand side.

**Switch Client**  $\overline{\phantom{a}}$  ${\rm ID}$ Go Clear Ado Option 2: Select "Client Info" at the top left and then "Search Client".

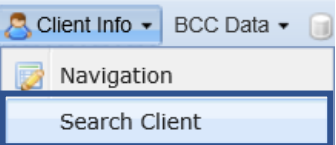

### **\*\*\*Remember to Select WW when Requesting a PA Code\*\*\***

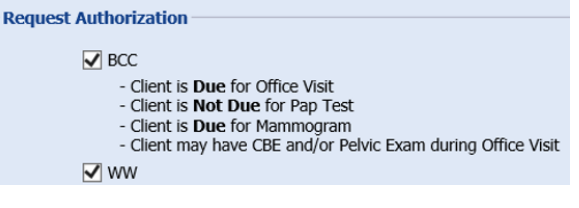

## <span id="page-14-1"></span>Other Helpful Resources

To access & download helpful resources (Select: Reports/Utilities > Admin > Blank Forms). Resources include:

- WW Fee Schedules
- How To Request a PA Code
- And much more…